# Programming Naída™ CI in SoundWave™ 3.2

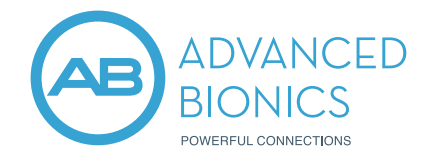

SoundWave offers an intuitive fitting workflow for clinical efficiency and supports fittings based on each recipient's unique lifestyle and listening needs. Follow the steps below to program Naída CI.

## Open SoundWave and Connect the Fitting Hardware

# Create a New Patient

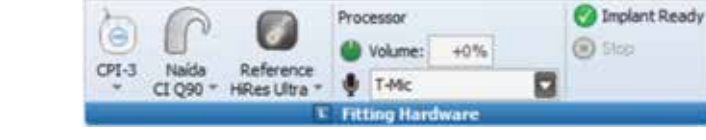

- Select New in the Action Pane
- Enter the required Patient Information (\* indicates required data must be entered) Note: Test Patient should only be used for the purposes of training or troubleshooting. Once this option is set, it cannot be undone.
- Select Ok

#### Enter the Implant Information

- Place the headpiece on the implant site to connect to the internal device; the implant information will auto-populate
- Input any additional required information (\*indicates required data must be entered)
- Select Ok

# Condition Electrodes and Review Impedances

Conditioning electrodes introduces a very low level stimulation to all electrode contacts to stabilize impedances prior to programming. Conditioning should be completed:

- Prior to interoperative testing
- Prior to initial stimulation
- Prior to stimulating an electrode that has been turned off for a period of time

Impedances provide information regarding the electrode status. Impedances will run automatically by default when connected to the patient's implant.

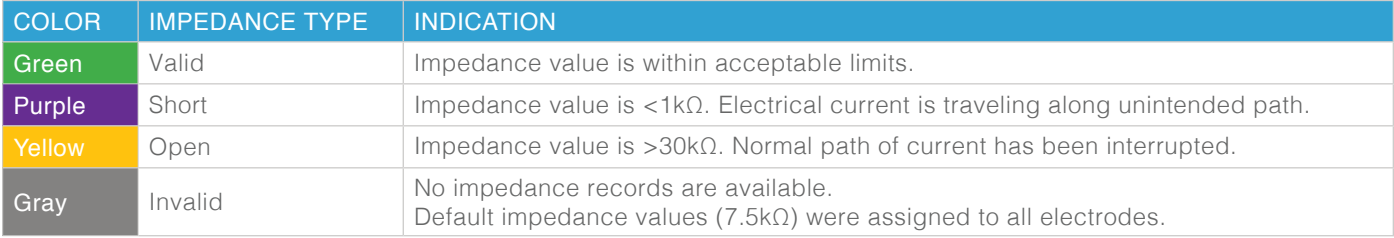

#### Initialize the Sound Processor

- Initialize the processor
- Choose the appropriate Naída solution for each recipient Note: Available options will populate based on configuration of connected hardware.

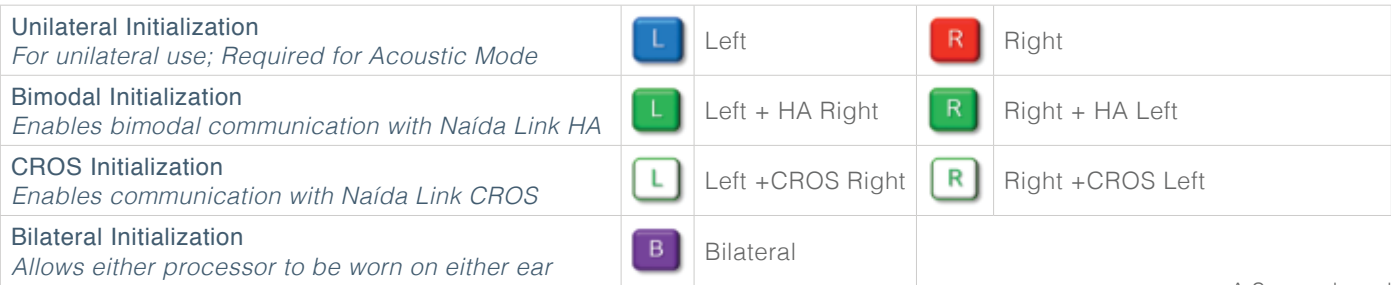

## Create a Baseline Program

• In the Program Tab, select a New Right or New Left program

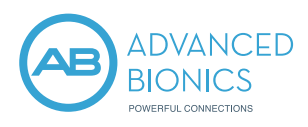

- Set the stimulation strategy parameters and AutoSound Settings in the Action Pane
- Set M-Levels using Live Speech, Speech Burst, or Tone Burst stimulation Note: M-Levels should be set at most comfortable (Level 6 on the Loudness Scale).

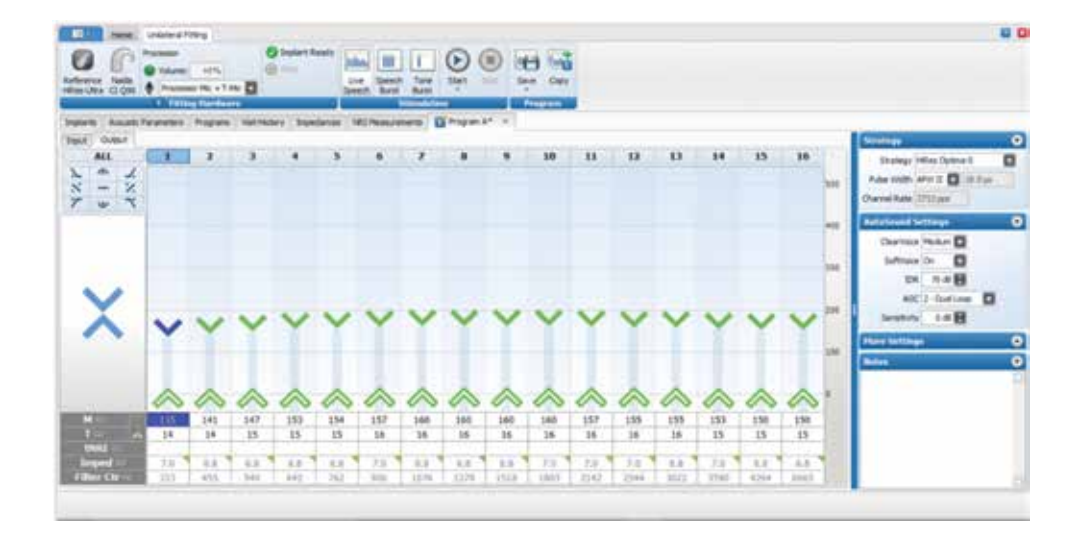

- Verify comfort using Live Speech stimulation
- Save and Close the program

#### Manage the Processor Pane

- Place the baseline program in slot 1
- Add program slots based on the recipient's unique listening needs, and apply a program intention

## Program Intention — program features applied based on intended use

- Select the preferred Slot Intentions based on the recipient's listening needs Note: AutoSound OS is the default intention for program slot 1, but can be changed if desired
- Features for each Slot Intention may be edited from the program slot drop-down menu on the left

Progressive Programs — progressively louder programs help with device acclimatization following device activation

• If creating progressive programs (optional), select Create Progressive Programs from the program slot drop-down menu on the left and select the desired increment steps (5, 10, or 15 CU)

## Download to Processor

• Select Download to save the programs and settings to the recipient's processor Note: Use the drop-down menu next to Download to Estimate Battery Life, if desired. Or, select Automatic Battery Estimates in Preferences to run automatically for every recipient.

## Review Data Logs On Subsequent Visits

- Data Logs are automatically retrieved from a Naída CI processor if at least one day has passed since it was programmed
- To review Data Logs:
	- Open the Patient File
	- Connect the Naída CI processor and select the Data Logs Tab

## IF YOU REQUIRE FURTHER SUPPORT, PLEASE CONTACT YOUR LOCAL ADVANCED BIONICS REPRESENTATIVE.

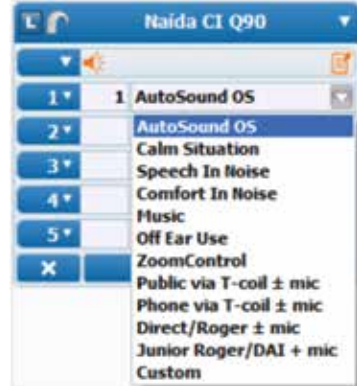